# **How to print YMCKK**

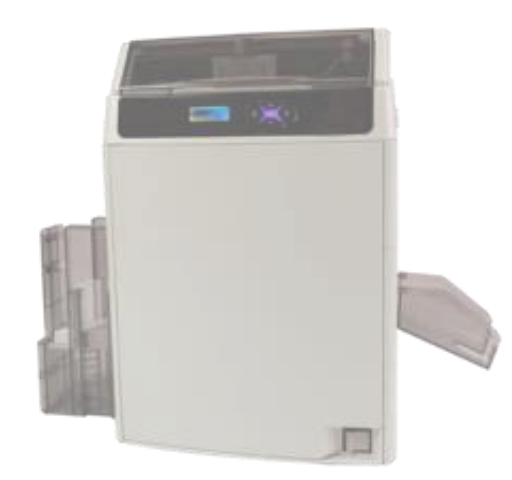

Printer Driver Ver. 10.117.0.9 Card Editor Ver. 19.01.08.28

- It is explained in English version.

- Selecting buttons at the same location when installing other languages

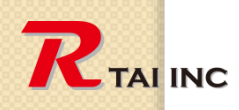

 $\circ$ 

**March 15, 2021**

## **Version check** (Printer Driver)

 $\circ$ 

RTAINC

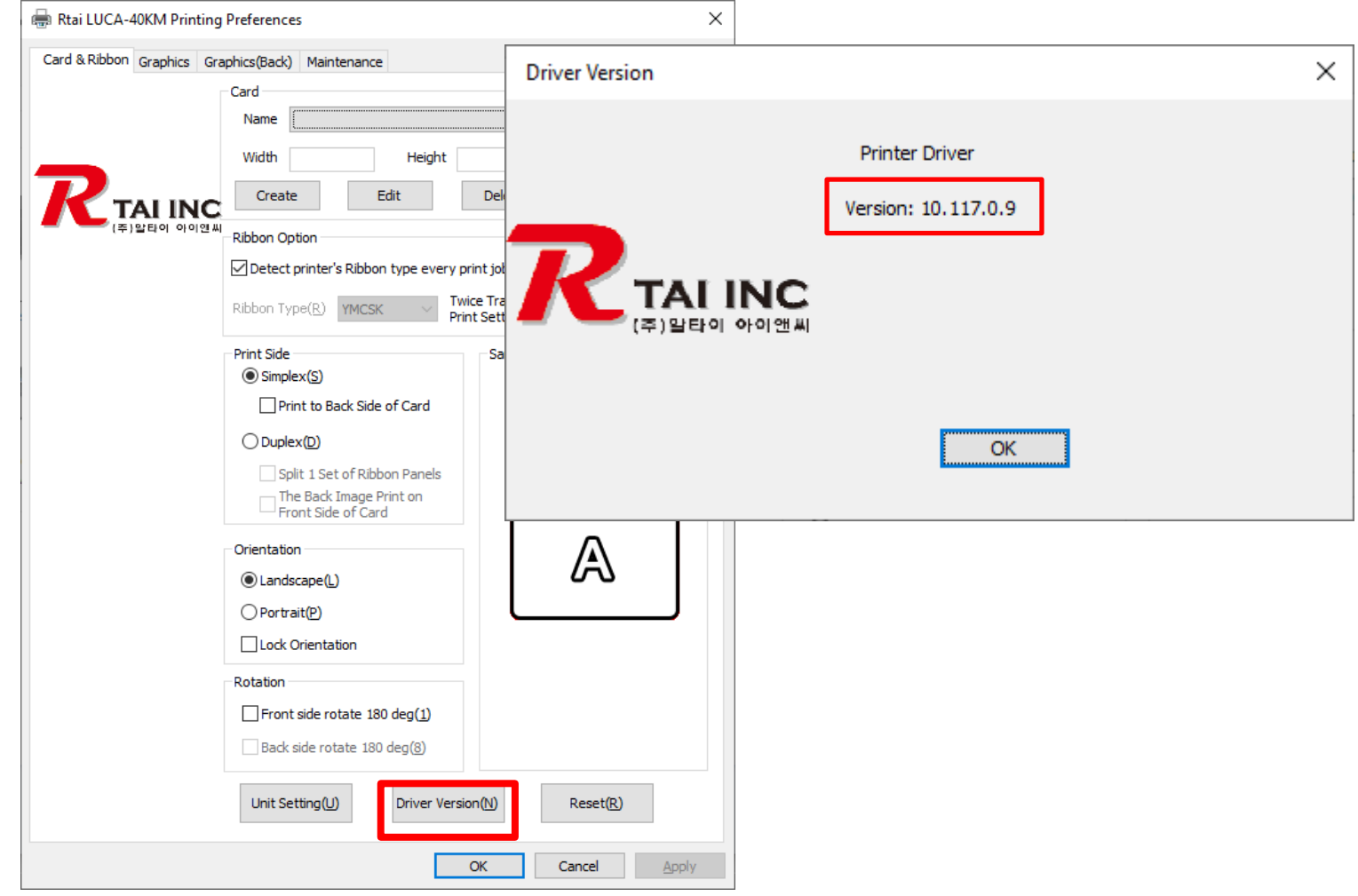

# **Version check** (Card Editor)

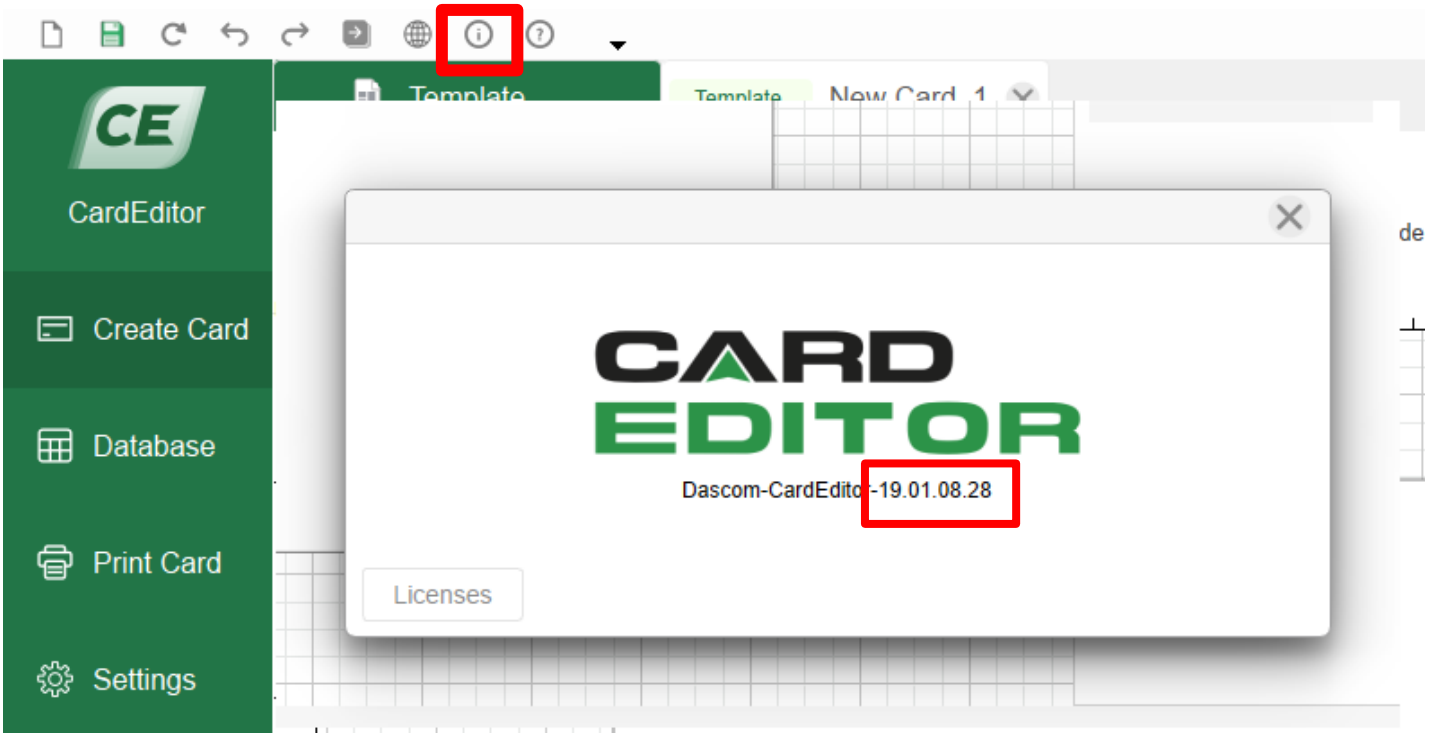

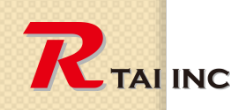

 $\circ$ 

**March 15, 2021**

# **Download drivers and software**

**Click on the hyperlink below**

# **[WWW.RTAI WORKS.COM](http://rtaiworks.com/) Download Site**

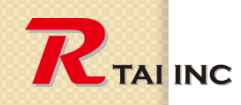

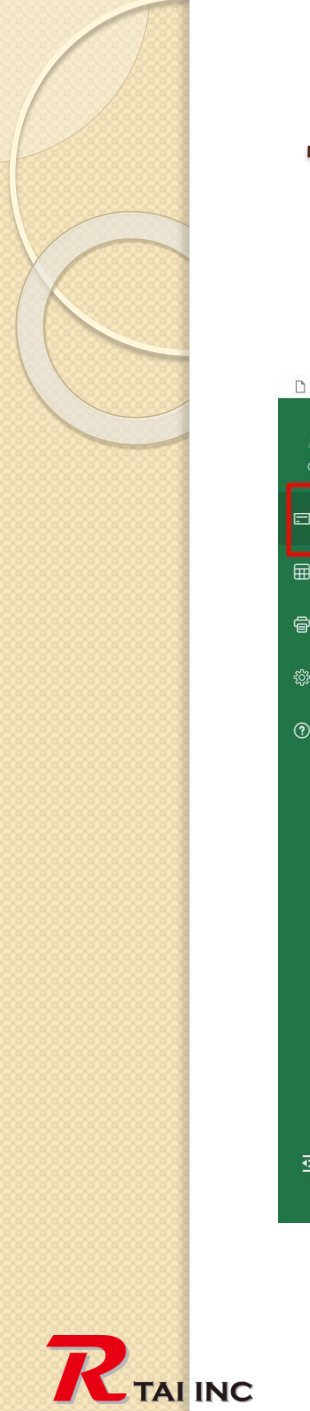

#### **1. Select card size (step-1)**

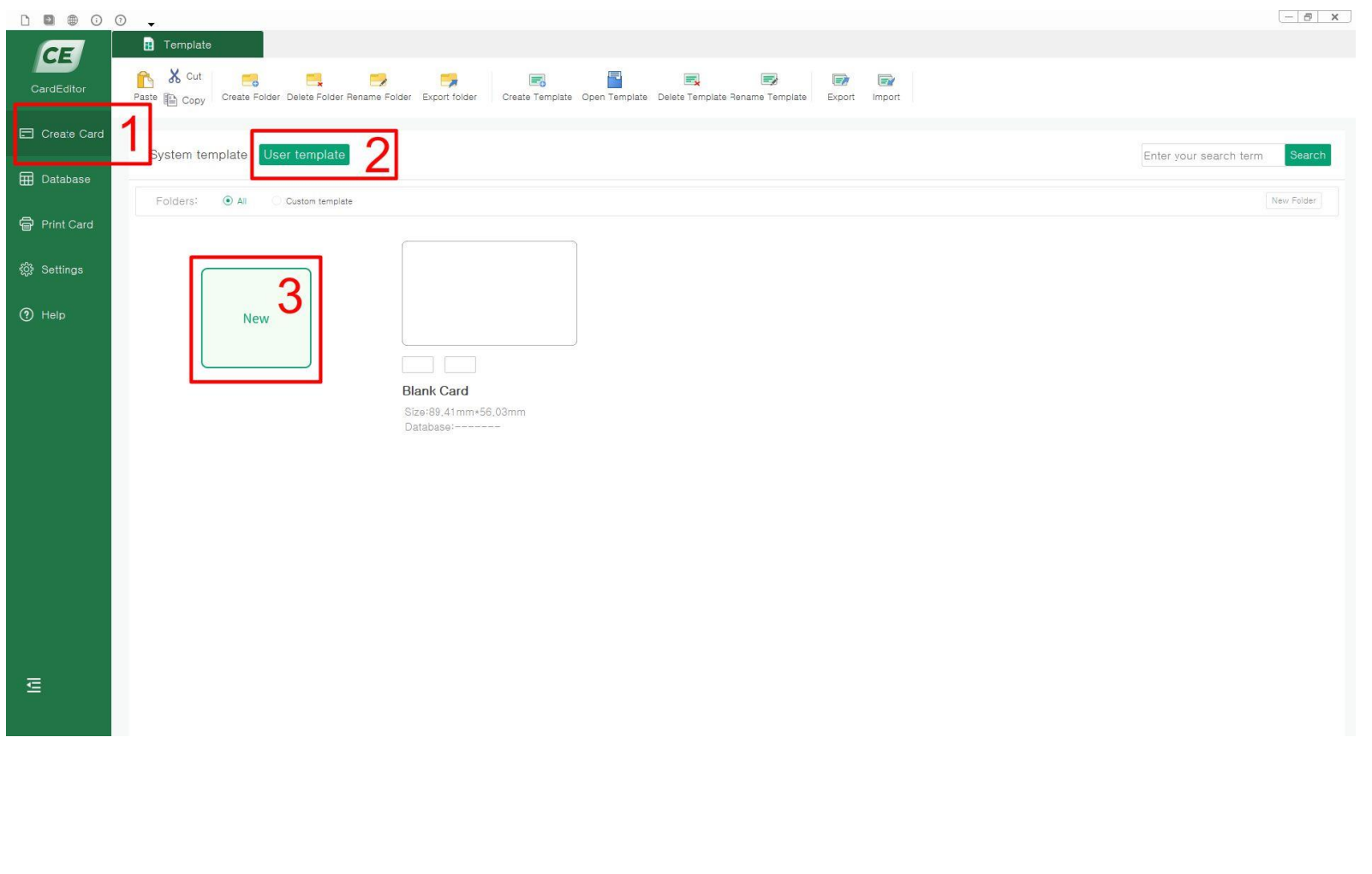

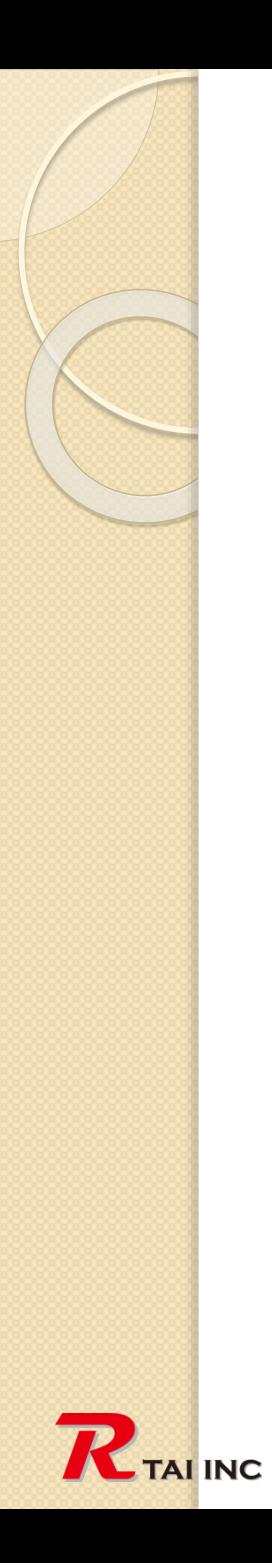

#### **1. Select card size (step-2)**

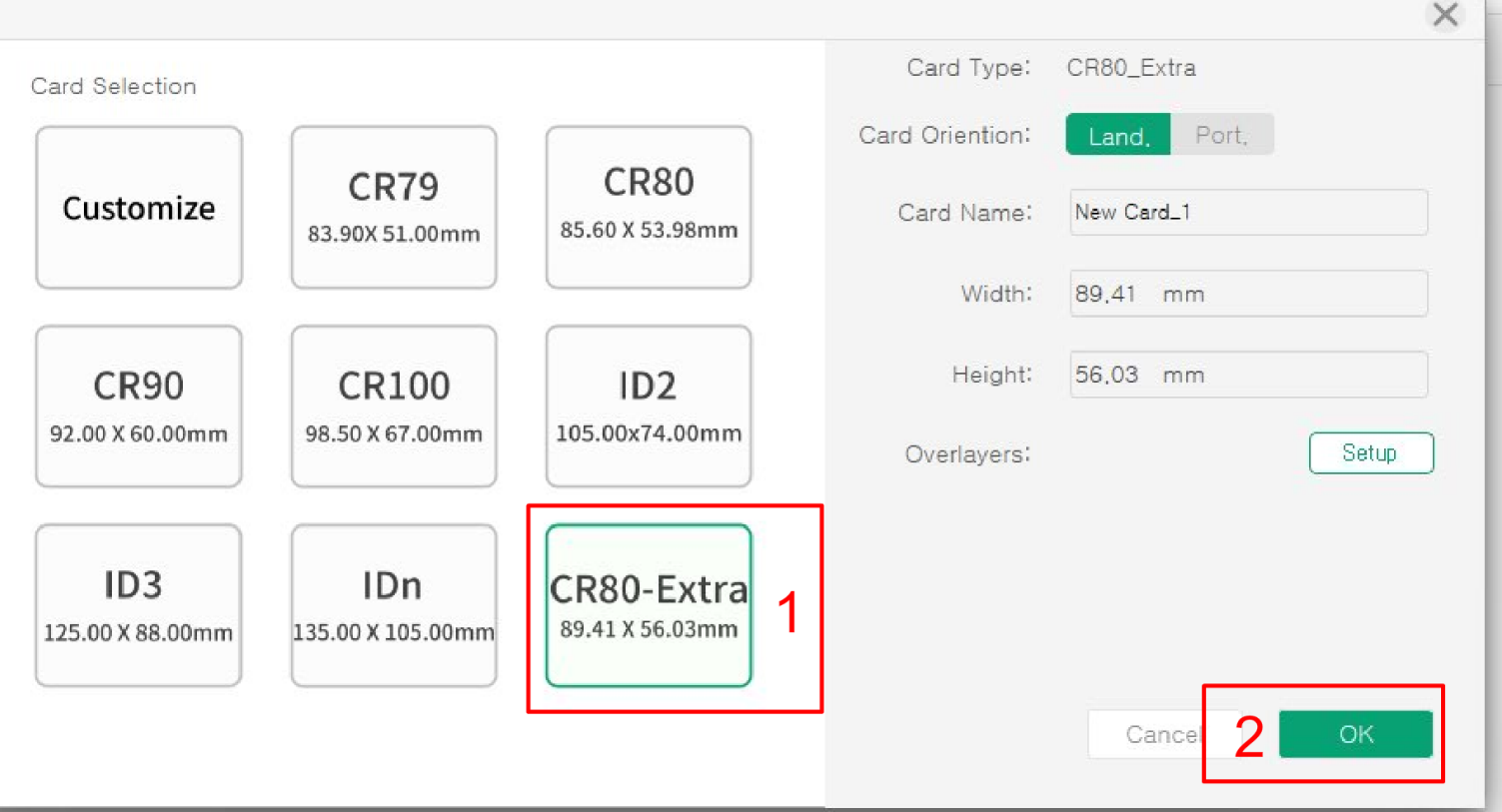

#### **2. Design the front side with color and text and bar code**

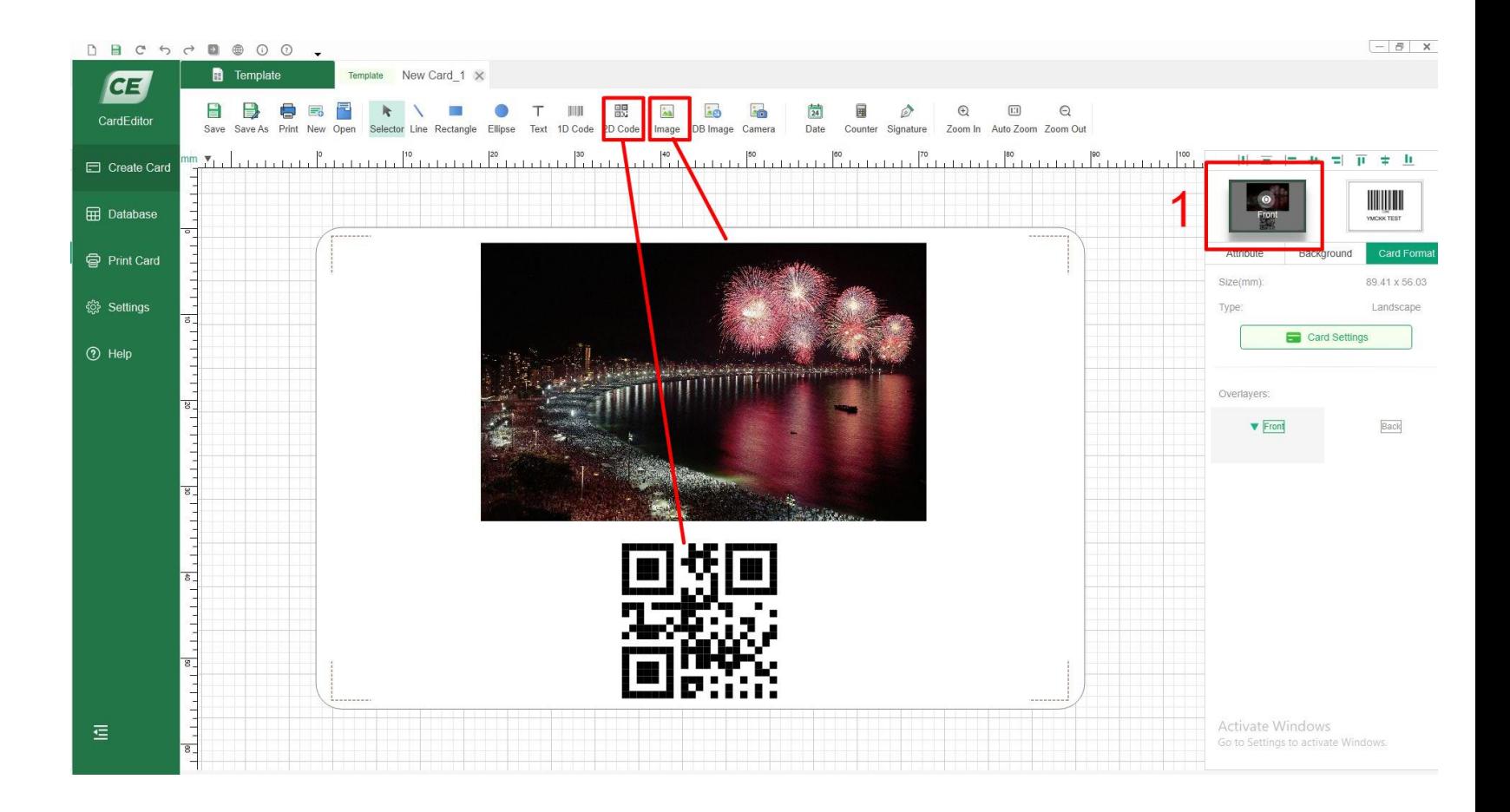

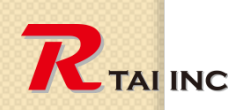

#### **3. Design back side to print by K panel (Text, bar code and QR code)**

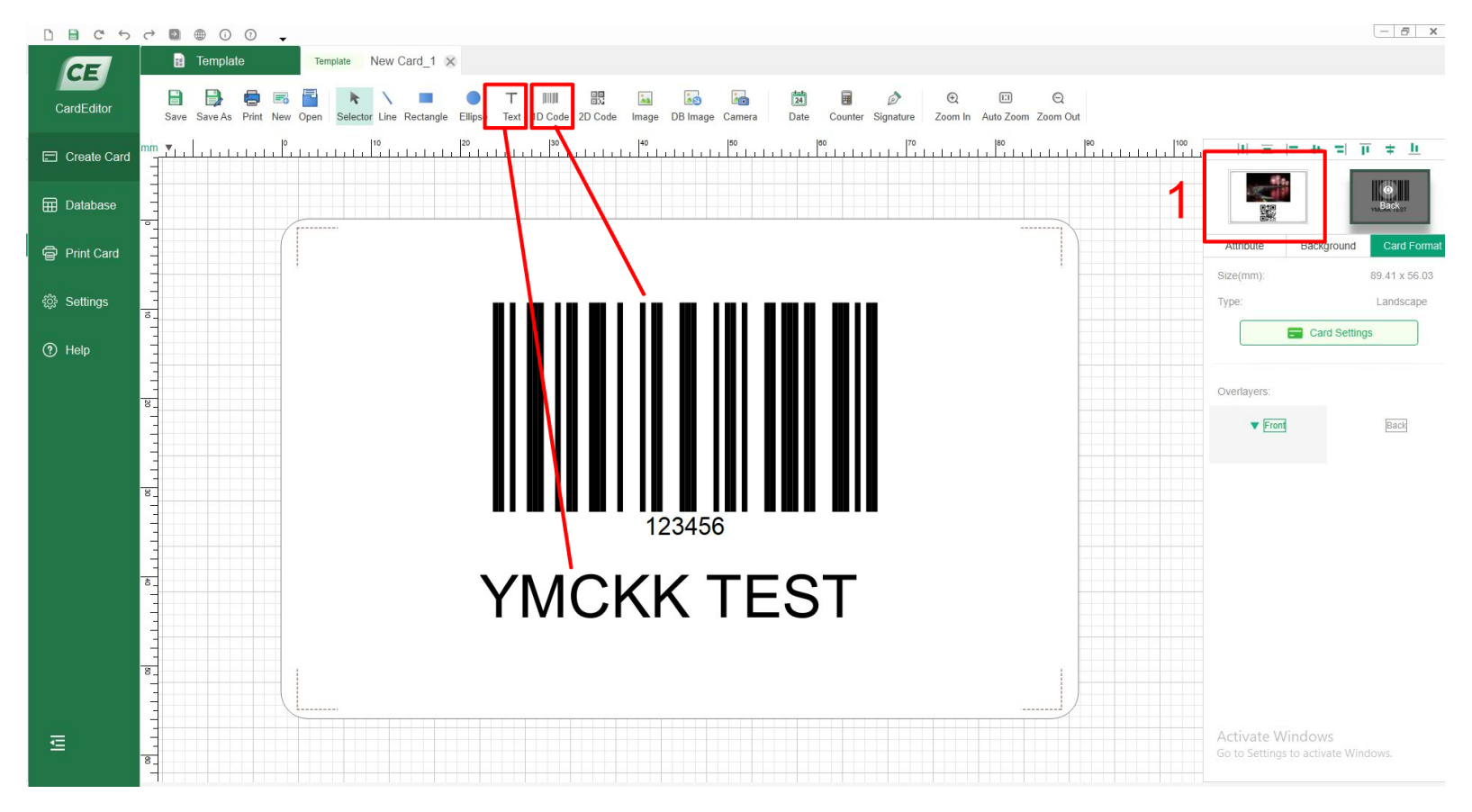

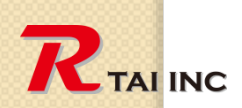

## **3. Printer Driver settings**

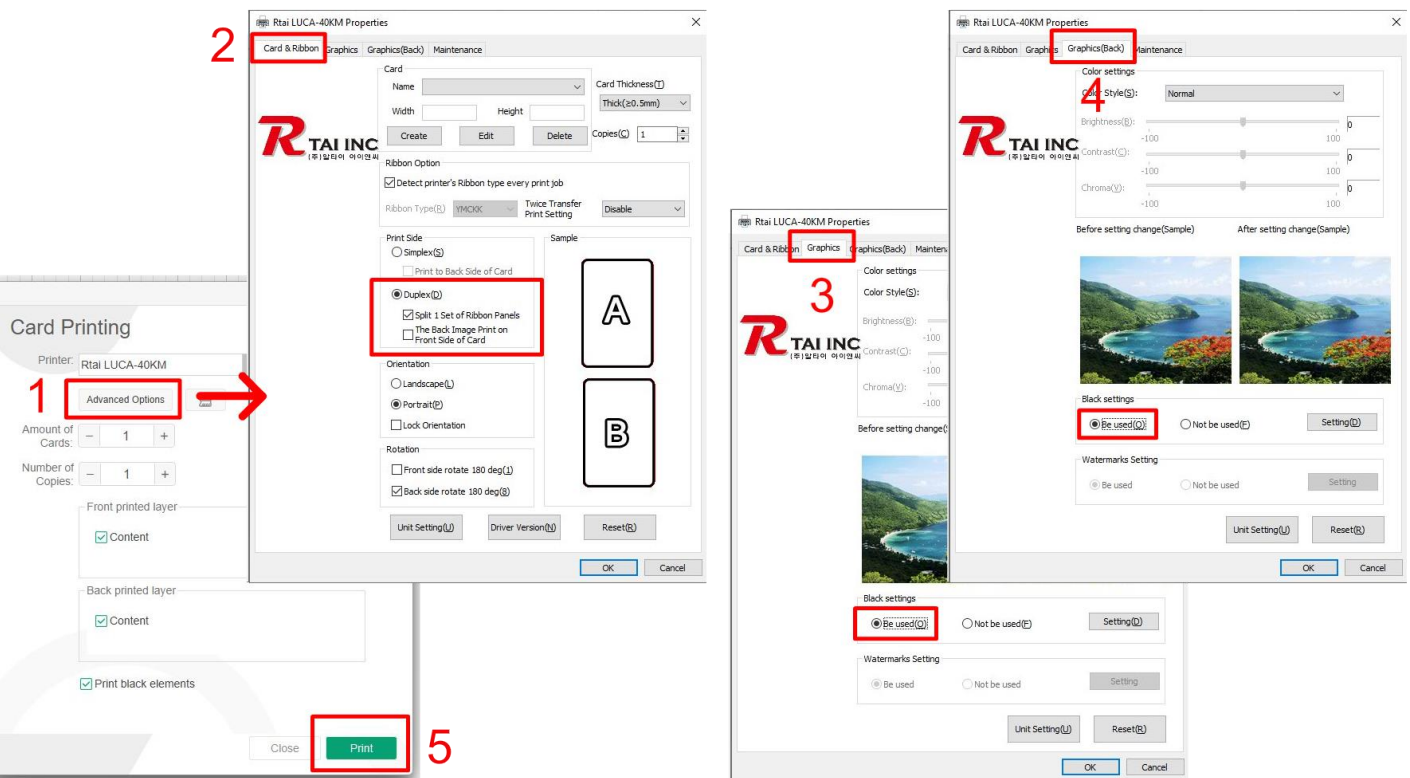

- 1. Change printer driver settings
- 2. Change Card Editor settings

Note : Make sure to Check:  $\boxed{v}$  Split 1 Set of Ribbon Panels. If it is checked, double side prints could be possible by YMCK ribbon. Front side by YMC and Back side by K panel.